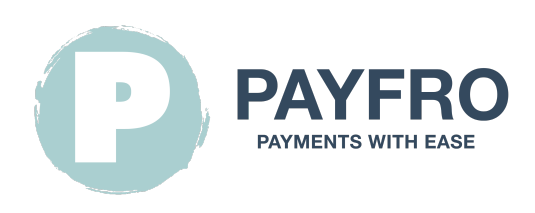

# Extension de paiement Ccbill pour Shopware 6

Version: 1.1.6 Date: 2023-09-20 14:21:24

Merci d'avoir choisi l'extension de paiement en marque blanche pour Shopware 6 de Payfro. Cette documentation vous guidera l'installation, la configuration et l'utilisation du plugin de paiement. Avec ce plugin, vous pouvez intégrer de manière transparente des fonctionnalités de paiement sécurisé dans votre plateforme de commerce électronique Shopware 6.

Veuillez noter que cette documentation suppose que vous avez une connaissance pratique de Shopware 6 et de son interface d'administration. d'administration. Si vous rencontrez des difficultés ou si vous avez des questions pendant l'installation ou l'intégration, n'hésitez pas à contacter notre équipe d'assistance pour obtenir de l'aide. d'intégration, n'hésitez pas à contacter notre équipe de support pour obtenir de l'aide.

## Table des matières

- [1. Introduction](#page-1-0)
- [2. Installation](#page-1-1)
	- [Conditions préalables](#page-1-2)
	- [Étapes de l'installation](#page-1-3)
- [3. Configuration](#page-1-4)
	- [Références de Ccbill](#page-1-5)
	- [Configuration des informations d'identification de l'API](#page-2-0)
	- [Configuration du mode de paiement Saferpay](#page-2-1)
	- [Configuration du retour d'information sur les transactions et des webhooks](#page-2-2)
		- **Instructions:**
- [4. Intégration](#page-3-0)
	- **[Intégration du processus de paiement](#page-3-1)**
	- **[Intégration de la gestion des commandes](#page-3-2)**
	- [Diagramme d'état des transactions](#page-4-0)
- [5. Test et débogage](#page-4-1)
	- [Configuration de l'environnement Sandbox](#page-4-2)
	- [Cas de test et scénarios](#page-4-3)
- [Guide de dépannage](#page-4-4)
- [6. Sécurité et conformité](#page-5-0)
	- [Mesures de conformité](#page-5-1)

### <span id="page-1-0"></span>1. Introduction

L'extension de paiement en marque blanche pour Shopware 6 par Payfro vous permet d'accepter des paiements sécurisés sur votre boutique Shopware 6 sur votre boutique Shopware 6. Avec ce plugin, vous pouvez offrir des options de paiement transparentes et sécurisées à vos clients, améliorant ainsi leur expérience d'achat. leur expérience d'achat.

## <span id="page-1-1"></span>2. Installation

### <span id="page-1-2"></span>Conditions préalables

Avant de procéder à l'installation, veuillez vous assurer que vous avez rempli les conditions préalables suivantes :

- Shopware 6.4+ est installé et fonctionne sur votre serveur.
- Vous avez un accès administratif au backend de Shopware 6.
- Vous disposez d'informations d'identification pour le bac à sable Ccbill et la production.

### <span id="page-1-3"></span>Étapes de l'installation

Pour installer l'extension de paiement Ccbill pour Shopware 6, suivez les étapes suivantes :

- 1. Téléchargez le plugin sur le site de Payfro.
- 2. Accédez au panneau d'administration de Shopware 6.
- 3. Naviguez vers "Extensions" et sélectionnez "Mes extensions".
- 4. Cliquez sur le bouton "Upload extension" et sélectionnez le fichier zip du plugin.
- 5. Une fois le téléchargement terminé, cliquez sur "Install" pour installer le plugin.
- 6. Après l'installation, activez le plugin et videz le cache.

## <span id="page-1-4"></span>3. Configuration

#### <span id="page-1-5"></span>Références de Ccbill

Vous aurez besoin des données suivantes de votre compte CCBill :

- Client Account Number
- Client Sub Account
- Flexform ID
- Salt Key
- Datalink Username

#### Datalink Password

#### <span id="page-2-0"></span>Configuration des informations d'identification de l'API

Pour établir une connexion avec l'API de Ccbill, vous devez configurer les informations d'identification de l'API. Suivez les étapes suivantes :

- 1. Connectez-vous au backend de votre boutique.
- 2. Allez dans "Paramètres" et sélectionnez "Extensions".
- 3. Localisez le plugin Ccbill Payment Extension for Shopware 6 et cliquez dessus.
- 4. Entrez vos identifiants API fournis par Ccbill (clé API, clé secrète, etc.).
- 5. Enregistrez les paramètres de configuration.

### <span id="page-2-1"></span>Configuration du mode de paiement Saferpay

Personnalisez les méthodes de paiement du plugin Ccbill Payment Extension for Shopware 6. Suivez les étapes suivantes :

- 1. Connectez-vous à votre backend Shopware 6.
- 2. Localisez le plugin Ccbill Payment Extension for Shopware 6 et cliquez dessus.
- 3. Sur la page de configuration du Ccbill, cliquez sur "Configurer les méthodes de paiement".
- 4. Sélectionnez la méthode de paiement que vous souhaitez personnaliser.
- 5. Personnalisez les paramètres ou les restrictions supplémentaires pour chaque méthode de paiement.
- 6. Sauvegarder les paramètres de configuration.

#### <span id="page-2-2"></span>Configuration du retour d'information sur les transactions et des webhooks

Lorsqu'il s'agit d'intégrations avec des fournisseurs de services de paiement (PSP) qui nécessitent l'utilisation de webhooks ou de retours d'informations sur les transactions, il est important de configurer correctement ces composants pour garantir une communication fluide. de transactions, il est important de configurer correctement ces composants pour assurer une communication fluide entre les systèmes. entre les systèmes. Vous trouverez ci-dessous l'URL pour configurer vos webhooks ou le retour d'information sur les transactions dans l'environnement du PSP choisi l'environnement du PSP que vous avez choisi :

#### <span id="page-2-3"></span>Instructions :

Les webhooks et le retour d'information sur les transactions sont essentiels pour maintenir un échange d'informations précis et opportun entre votre système et le prestataire de services de paiement. entre votre système et le prestataire de services de paiement. Procédez comme suit pour configurer l'auditeur de webhooks URL :

- 1. Configuration de l'accès : Connectez-vous au tableau de bord administratif ou au panneau de contrôle de votre PSP. Naviguez jusqu'à la section des paramètres ou de l'intégration où vous pouvez gérer les webhooks ou le retour d'information sur les transactions.
- 2. Saisir l'URL du Webhook : Dans le champ prévu pour l'URL du webhook ou du feedback de la transaction, saisissez l'URL suivante :

https://{YOUR\_DOMAIN}/api/\_action/pyfr/ccbill/webhook/listener Remplacez **`{YOUR\_DOMAIN}`** par le nom de domaine de la boutique.

- 3. Sauvegarder les modifications : Après avoir saisi l'URL, enregistrez vos modifications pour vous assurer que la configuration est appliquée. configuration soit appliquée.
- 4. Tester la configuration : Pour s'assurer que la configuration du webhook est réussie, effectuez une transaction test ou déclenchez un événement webhook comme indiqué dans la documentation de votre PSP. Surveillez l'état de la transaction pour confirmer que les données sont bien transmises entre votre système et le PSP. PSP.

En configurant votre webhook ou votre configuration de retour d'information sur les transactions à l'aide de l'URL fournie, vous établirez un un canal de communication fiable qui permet des mises à jour en temps réel entre votre système et le fournisseur de services de paiement. de paiement. Vous serez ainsi toujours au courant de l'état des transactions, des modifications apportées aux commandes et d'autres données essentielles liées à vos processus de paiement. d'autres données critiques liées à vos processus de paiement.

## <span id="page-3-0"></span>4. Intégration

#### <span id="page-3-1"></span>Intégration du processus de paiement

Pour intégrer le plugin de paiement Ccbill Payment Extension for Shopware 6 dans le processus de paiement, suivez les étapes suivantes étapes :

- 1. Accédez à votre backend Shopware 6.
- 2. Nagivatez vers "Sale Channels" et sélectionnez le canal de vente que vous souhaitez configurer.
- 3. Allez dans "Paiement et expédition" et sélectionnez "Méthodes de paiement".
- 4. Sélectionnez le mode de paiement que vous souhaitez utiliser.
- 5. Enregistrer les paramètres de configuration.

### <span id="page-3-2"></span>Intégration de la gestion des commandes

Pour gérer les captures, les remboursements et les annulations en utilisant le plugin de paiement Ccbill Payment Extension for Shopware 6, suivez les étapes suivantes :

- 1. Accédez au backend de Shopware 6.
- 2. Allez dans "Commandes" et sélectionnez "Vue d'ensemble".
- 3. Localisez une commande et cliquez sur un numéro dans la colonne "Numéro de commande".
- 4. Naviguer vers l'onglet Ccbill.

5. Dans l'onglet Ccbill, vous pouvez capturer, rembourser ou annuler le paiement.

<span id="page-4-0"></span>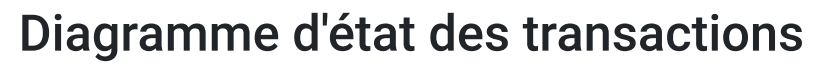

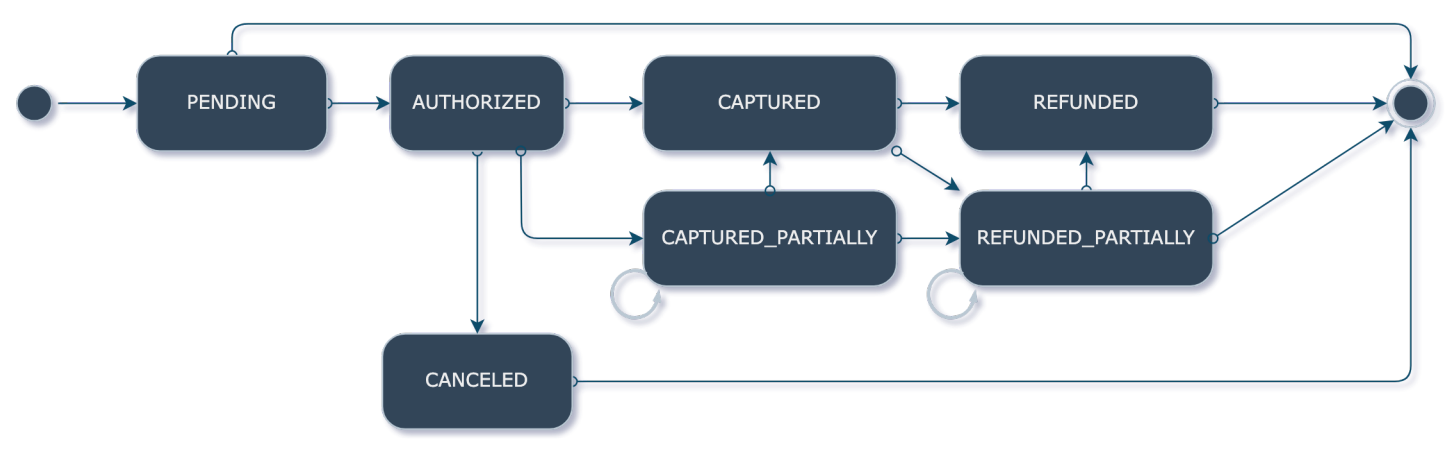

Le diagramme d'état des transactions décrit le flux d'états des transactions.

## <span id="page-4-1"></span>5. Test et débogage

### <span id="page-4-2"></span>Configuration de l'environnement Sandbox

À des fins de test, mettez en place un environnement de type "bac à sable". Procédez comme suit :

- 1. Contactez Ccbill pour obtenir les identifiants de l'API de la sandbox.
- 2. Accédez au backend de Shopware 6.
- 3. Allez dans "Paramètres" et sélectionnez "Extensions".
- 4. Localisez le plugin Ccbill Payment Extension for Shopware 6 et cliquez dessus.
- 5. Basculez dans l'environnement sandbox et saisissez les informations d'identification de l'API sandbox.
- 6. Sauvegarder les paramètres de configuration.

#### <span id="page-4-3"></span>Cas de test et scénarios

Effectuer divers tests et scénarios pour s'assurer de la bonne fonctionnalité du système. Envisagez les scénarios suivants scénarios :

- Paiements réussis.
- Paiements non effectués.
- Capture des paiements, remboursements et annulations.
- Traitement des cas d'erreur.
- Vérifier les mises à jour de l'état des commandes et des paiements.

### <span id="page-4-4"></span>Guide de dépannage

Si vous rencontrez des problèmes au cours du processus d'intégration ou de test, reportez-vous au guide de dépannage fourni par Payfro. Ce guide vous aidera à résoudre les problèmes et les erreurs les plus courants.

## <span id="page-5-0"></span>6. Sécurité et conformité Mesures de conformité

<span id="page-5-1"></span>Le plugin de paiement Ccbill Payment Extension for Shopware 6 de Payfro respecte les normes de conformité de l'industrie telles que PCI-DSS (Payment Card Industry Data Security Standard) afin de maintenir le plus haut niveau de sécurité pour les transactions de paiement. de paiement. Le plugin garantit que votre plateforme répond aux exigences de sécurité nécessaires.

Nous vous félicitons ! Vous avez installé, configuré et intégré avec succès l'extension Ccbill Payment pour Shopware 6 Payment. Si vous rencontrez des problèmes ou si vous avez besoin d'aide, veuillez contacter notre équipe d'assistance. Nous vous souhaitons une expérience de paiement transparente et sécurisée pour vos clients.

Je vous prie d'agréer, Madame, Monsieur, l'expression de mes salutations distinguées,

L'équipe Payfro